# Xpert Alert® WiFi Alarm Setup Manual

#### *Before You Begin*

Mount and wire your alarm according to installation instructions.

**NOTE:** Cellular WiFi hotspots are not recommended for use with this WiFi alarm, as intermittent or unreliable notification service can result.

This setup manual covers setup using a WiFi connection and a wired ethernet connection. Refer to the appropriate section for the type of setup required.

Follow the setup steps to make any changes to notification data after the initial setup has been complete.

#### *Requirements:*

#### **Setup Using a WiFi Enabled Device**

- Xpert Alert® WiFi Alarm
- Wireless Router (With WPA2 Security)
- Smart Phone, Tablet, Laptop, or WiFi Connected Desktop Device

#### **Setup Using a Non-WiFi Enabled Device**

- Xpert Alert® WiFi Alarm
- Internet Modem, Router, or Ethernet Switch With An Unused LAN Port
- Ethernet Cable (must reach from router to alarm)
- Tablet, Laptop, or Desktop Device

# **WIFI ENABLED DEVICE**

### *STEP 1: Setup Using a WiFi Enabled Device*

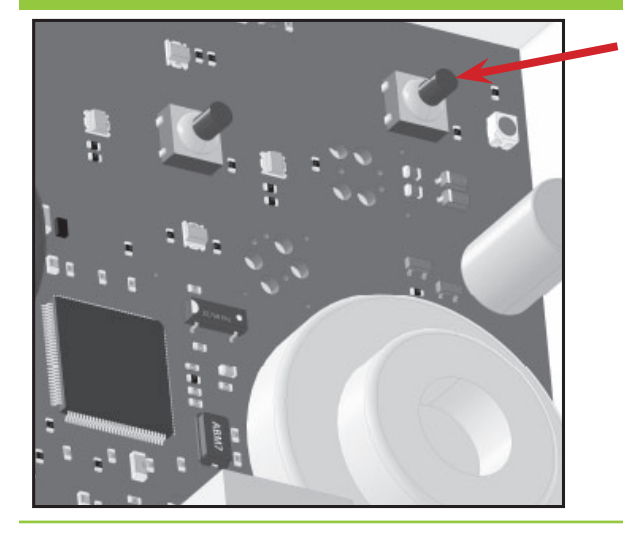

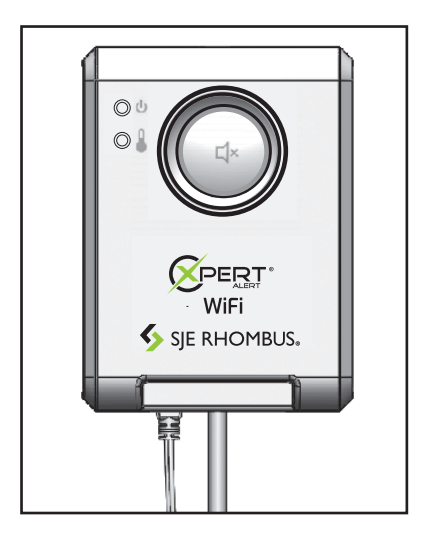

- 1. Press the Setup button on the Xpert Alert® WiFi alarm (the blue network status light will flash continuously).
- 2. Using a WiFi enabled device, ensure WiFi is turned on. Go to the device's WiFi settings and select the WiFi network named "Alarm XX-XX-XX-XX-XX-XX"  $(XX... =$  alarm unit id).
- 3. If the setup page does not automatically open, open a web browser and enter **setup.mywifialarm.com** in the address bar.

## **STEP 2: Alarm Notification Setup**

# **Notification Setup** At least one email address or one phone number must be provided to receive notification messages. IP Address: 192.168.1.1 MAC Address: A1:B5:C3:D2:E7:C2 **Network Name (SSID)** HomeRouter123 [RSSI 64] **Security Type** None WPA2 Passphrase **Device Name** Home Alarm **Alarm Name 1** Sump pit **Alarm Name 2** Septic tank **Email Address 1 Email Address 2** Example: 123-456-7890 **Text Message Phone Number 1** Example: 123-456-7890 **Text Message Phone Number 2** Submit **Note:** A minimum of one email address must be entered to receive alarm notifications.

 1. On the Xpert Alert® WiFi alarm setup page, fill in the appropriate data:

 a. Press the arrow on the Network Name box and select the WiFi network that the alarm should utilize, or select Ethernet if a wired internet connection will be used.

 b. Enter the WiFi passphrase of the selected WiFi network or None if no passphrase is required. (Ethernet connected wired internet does not require a passphrase.)

 c. Device Name: Enter a unique device name for each Xpert Alert® WiFi alarm being installed.

 *EXAMPLE: "Cabin Alarm"*  **Maximum 30 characters** including spaces.

 d. Enter a name for the Alarm 1 and Alarm 2 inputs on the alarm. e. Email Addresses: Fill in the email addresses which will be receiving notifications from the Xpert Alert® WiFi alarm. (Email Address 1 will be used for verification and Terms and Conditions acceptance.

 f. Enter the phone number of the device (or devices) that will receive the text messages Country code 01 (US and Canada) only.

2. Double check all of the information entered above, then click "Submit" to save your notification data.

Your notification settings have been saved. Please restart the alarm to connect to the notification server. Back to notification Setup Page Restart the Alarm

3. Click "Restart the Alarm".

 The alarm will automatically connect to the selected network. Your device used to configure the alarm should automatically disconnect from the alarm, but manually connecting to your WiFi network may be required on some devices.

## **STEP 3: Verification**

- 1. An email will be sent to the Email Address 1 entered on the Notification Setup page. Click this link to accept the terms and conditions. If an email is not received, repeat the setup steps 1 and 2 to verify the correct email address was entered.
- 2. If your device is connected to the same network as the alarm, you will be directed to the Notification Setup page. If all settings are correct, the setup page can be closed.

**Note:** There is no need to Restart the Alarm if changes were not made.

#### *STEP 4:* **Setup Testing**

- 1. Press the "TEST"  $\vec{I}$  button on the front of the Xpert Alert<sup>®</sup> WiFi alarm. The alarm will sound and the alarm ring lights will activate while the "TEST"  $\vec{L}$  button is being held.
- 2. Verify that an alarm notification is received via email and/or text.

**Note:** It may take several minutes for the message to appear in your email inbox or message folder, depending upon email server traffic or other circumstances. If you have not received a notification within 5 minutes, verify the email address and/or cellular phone information is entered correctly and that any email filters are set to allow messages from **mywifialarm@mywifialarm.com**.

While using a WiFi connection, a signal strength rating will also be sent with each alarm and power restored notifications.

- 5.0 10.0 Great!
- 3.0 4.9 Good. No signal loss is expected.
- 2.0 2.9 Marginal. You may experience occasional signal loss.
- 0.0 1.9 Weak. Move alarm closer to wireless router.

# **NON-WIFI ENABLED DEVICE**

## *STEP 1: Setup Using a Non-WiFi Enabled Device*

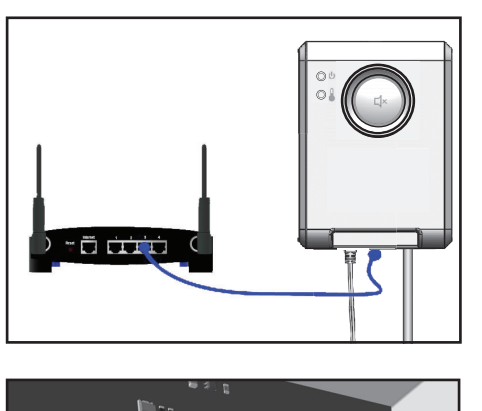

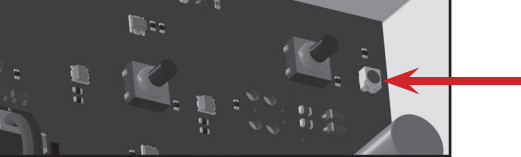

- 1. Connect an Ethernet cable (not supplied) from the Xpert Alert® WiFi alarm Ethernet port to a unused network router LAN port.
- 2. Plug the Xpert Alert® WiFi alarm power cord into a power receptacle.
- 3. The Xpert Alert® WiFi alarm will automatically detect the Ethernet network and connect upon power up.

 The blue network status light will illuminate steadily when the Xpert Alert<sup>®</sup> WiFi alarm is successfully connected to the Ethernet network.

## **STEP 2: Verification Using a Non-WiFi Enabled Device**

- 1. After the alarm is successfully connected to the network, allow 2 minutes before proceeding.
- 2. Using your internet connected device (i.e. Laptop, Desktop, etc.), open a new web browser window or tab. **Note:** you must be connected to the same router as your Xpert Alert® WiFi alarm.
- 3. Type the following into the address field at the top of your web browser: www.mywifialarm.com
- 4. Follow the registration link.
- 5. After reading and accepting the terms of the Xpert Alert® WiFi alarm, enter your alarm's Unit ID# located on the inside of the alarm. (DO NOT ENTER THE COLONS). Click Configure.

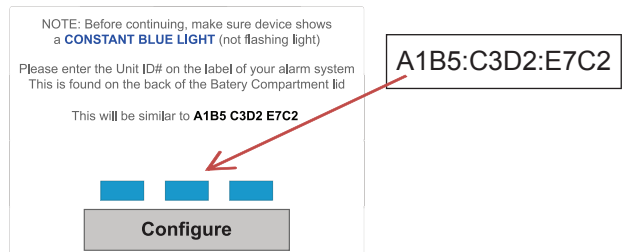

- 6. If the Xpert Alert<sup>®</sup> WiFi alarm has not been verified, you will be required to enter an email address to receive a verification link. Enter your email address and press the REQUEST VERIFICATION button. Note: All future alarm notifications will be sent to this verification email address in addition to the email addresses entered on the Xpert Alert® WiFi alarm's setup page.
- 7. An email will be sent to the verification email address entered with a link to the Notification Setup page. Click this link to access the Notification Setup page. This email must be received and opened by the same device used for the steps above.

 Note: If the Xpert Alert® WiFi alarm has already gone through the verification process, the web browser will immediately be redirected to the Notification Setup page.

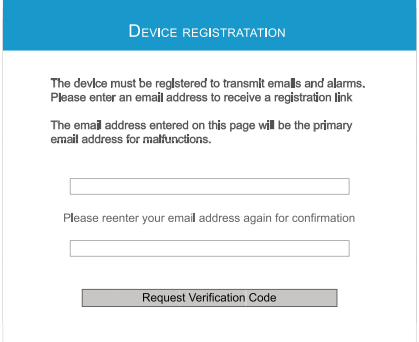

## **STEP 3: Alarm Notification Setup Using a Non-WiFi Enabled Device**

# **Notification Setup**

At least one email address or one phone number must be provided to receive notification messages.

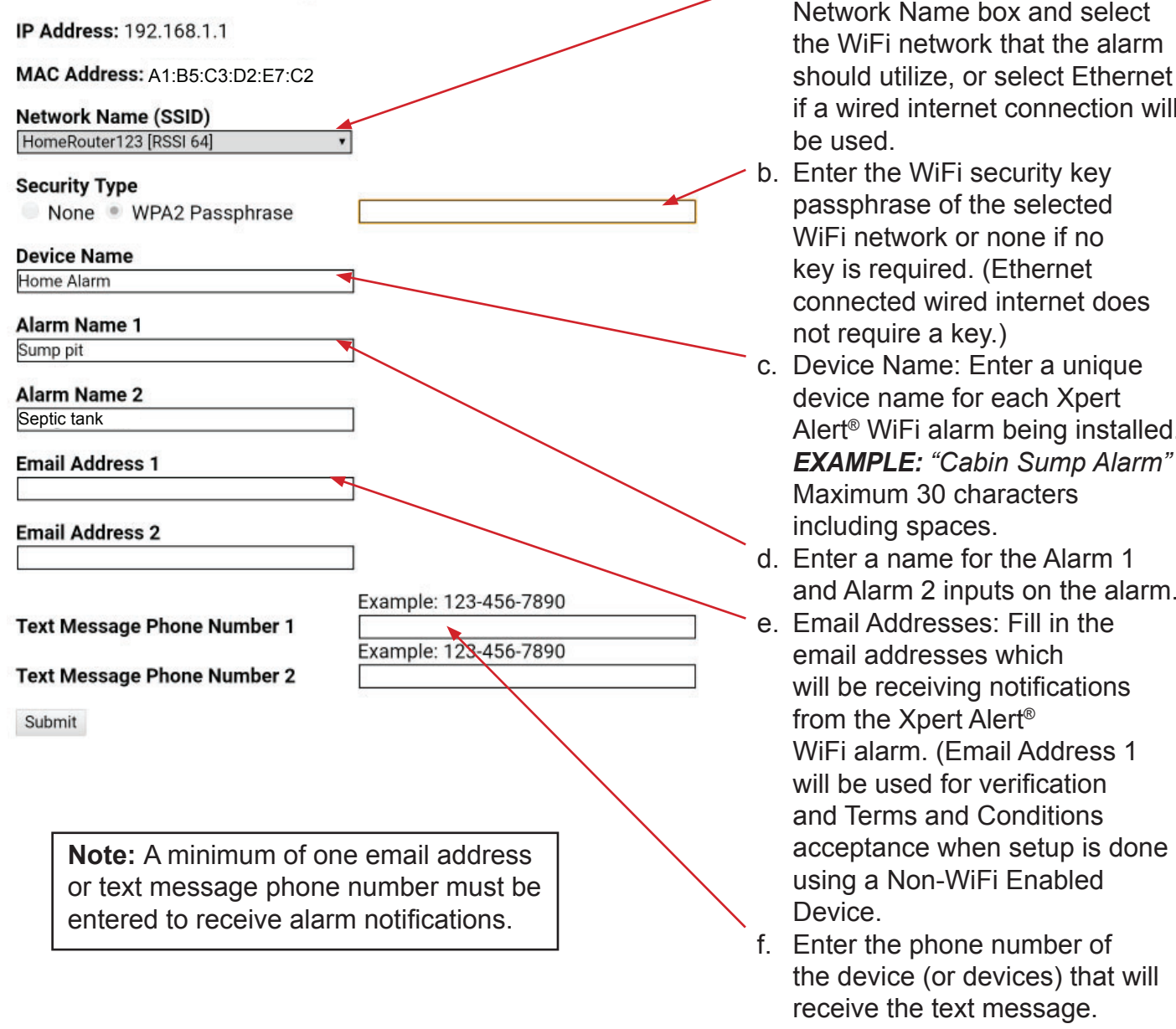

 1. On the Xpert Alert® WiFi alarm setup page, fill in the appropriate data:

- a. Press the arrow on the Network Name box and select the WiFi network that the alarm should utilize, or select Ethernet if a wired internet connection will be used.
- b. Enter the WiFi security key passphrase of the selected WiFi network or none if no key is required. (Ethernet connected wired internet does not require a key.)
- c. Device Name: Enter a unique device name for each Xpert Alert® WiFi alarm being installed. *EXAMPLE: "Cabin Sump Alarm"* Maximum 30 characters including spaces.
- d. Enter a name for the Alarm 1 and Alarm 2 inputs on the alarm.
- e. Email Addresses: Fill in the email addresses which will be receiving notifications from the Xpert Alert® WiFi alarm. (Email Address 1 will be used for verification and Terms and Conditions
- f. Enter the phone number of the device (or devices) that will receive the text message. (Country code 01 (US and Canada) only).
- 2. Double check all of the information entered above, then click "Submit" to save your notification data.
- 3. Click "Restart the Alarm".

The alarm will automatically connect to the selected network.

## *STEP 4: Setup Testing Using a Non-WiFi Enabled Device*

1. Press the "TEST"  $\oint$  button on the front of the Xpert Alert<sup>®</sup> WiFi alarm . The alarm horn will sound and the alarm light will activate while the "TEST"  $\vec{L}$  button is being held.

2. Verify that an alarm notification is received via all entered email or text numbers.

**Note:** It may take several minutes for the message to appear in your email inbox or message folder, depending upon email server traffic or other circumstances. If you have not received a notification within 5 minutes, verify the email address and/or cellular phone information is entered correctly and that any email filters are set to allow messages from **mywifialarm@mywifialarm.com**.

While using a WiFi connection, a signal strength rating will also be sent with the alarm and power restored notifications.

- 5.0 10.0 Great!
- 3.0 4.9 Good. No signal loss is expected.
- 2.0 2.9 Marginal. You may experience occasional signal loss.
- 0.0 1.9 Weak. Move alarm closer to wireless router.

## *Troubleshooting Guide*

#### **Network status light flashes:**

- **One Flash Every Five Seconds:** No WiFi can be found or WiFi password is incorrect. Verify wireless router is powered and functioning. Verify alarm is within range of wireless router. Re-enter the WiFi information and verify the password before saving.
- **Two Flashes Every Five Seconds:** An IP address cannot be obtained. Cycle the power to your wireless router. Enable DHCP in your router set up (see router manufacturer's user's manual).
- **Three Flashes Every Five Seconds:** Email is unable to be sent. Verify the internet connection is functioning. Verify the email address is valid.

#### *Alarm setup page is not found.*

- Alarm setup button was not pressed. Press the alarm's setup button and connect to its wireless network according to the setup instructions.
- Your internet connected device (laptop, desktop, tablet, smartphone, etc.) is not connected to the same network as the alarm. Connect your device to the same network as the alarm.

#### *Notifi cation emails or text messages are not received.*

- Email address or cellular information was not set up correctly. Verify email addresses are valid and/or cell numbers are entered correctly.
- Internet access is not functioning. Repair the internet connection.
- Notification email has been blocked. Unblock or allow emails from **mywifi alarm@mywifi alarm.com** in your email account.
- The Xpert Alert® WiFi alarm terms and conditions have not been accepted and/or a verification email has not been sent. Follow steps in the "Alarm Notification Setup" section.

#### *Clearing setup data on the alarm (factory reset).*

While powered with the USB power supply, press and hold the setup button for 10 seconds. The ring LEDs will flash rapidly when the settings in the alarm are cleared. **Note:** The setup process must be performed before any notifications will be received, after a factory reset has been performed.

## **Congratulations!**

Your Xpert Alert<sup>®</sup> WiFi alarm is now configured and ready to be used.

(Remember to test your alarm on a regular basis to ensure proper operation)

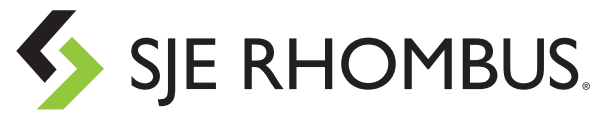

+1-800-746-6287 techsupport@sjeinc.com www.sjerhombus.com Technical Support Hours: Monday - Friday, 7 A.M. to 6 P.M. Central Time

Instl. Instr. PN 1062119A 04/19 © 2019 SJE, Inc. All Rights Reserved. SJE RHOMBUS is a trademark of SJE, Inc.